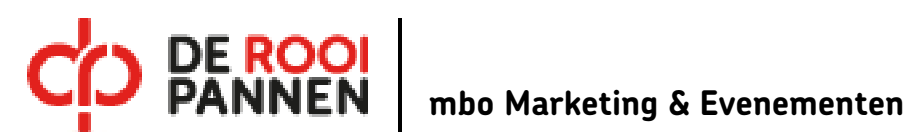

MVG Cursus Adobe Photoshop GIF schooljaar 2018-2019 studiebelasting ca. 1 lesuur

naam

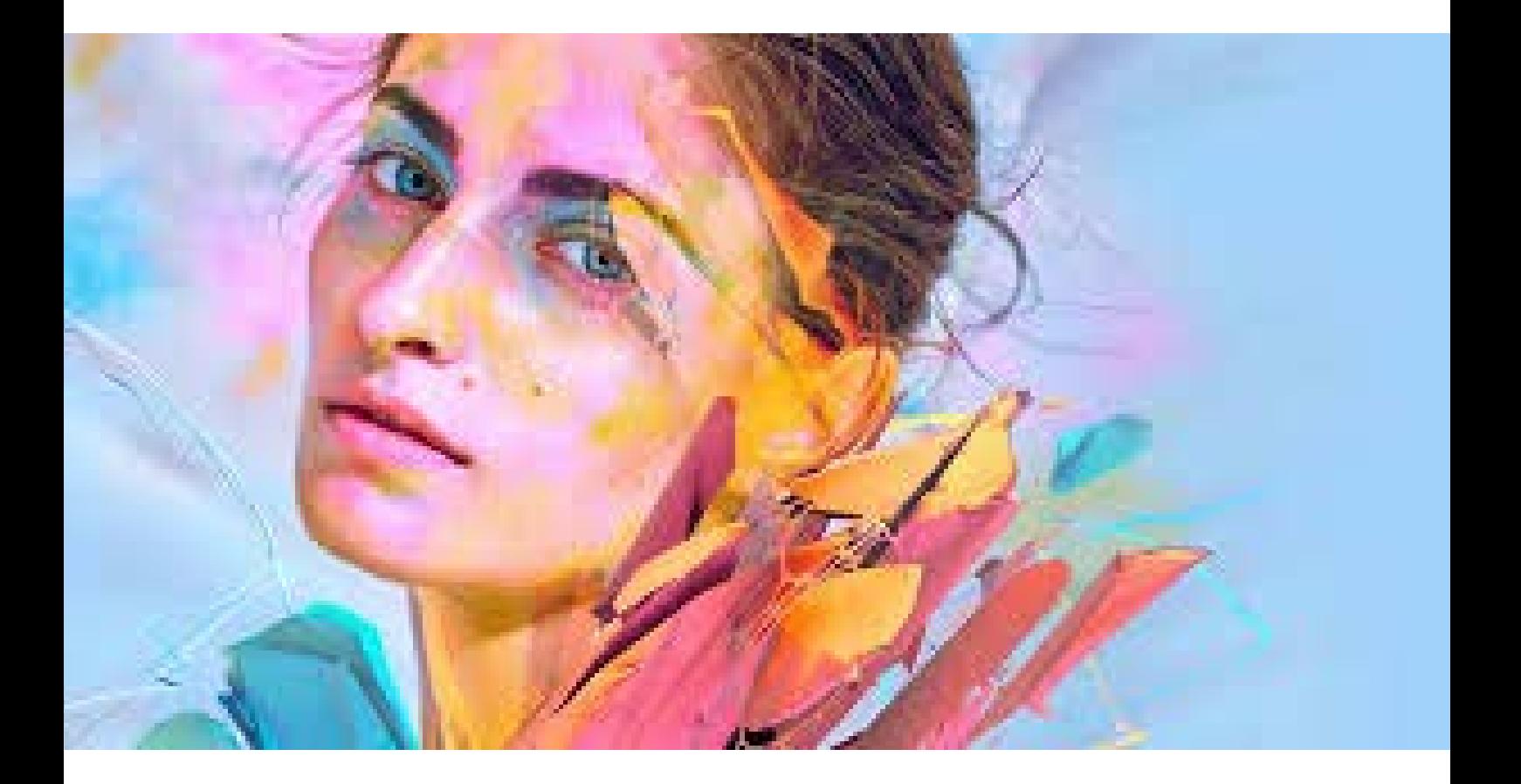

**'D-남-OD-남-O** 

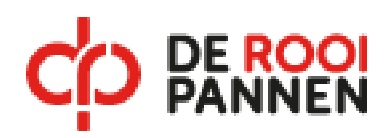

### Inleiding

# Wat is een GIF?

Een eenvoudige GIF, gemaakt van meerdere verschillende afbeeldingen die eindeloos herhalen. GIF is een bestandsformaat voor het opslaan van rasterafbeeldingen in digitale vorm.

GIF is de afkorting van Graphics Interchange Format, een grafische bestandsindeling met pixels. GIF ondersteunt kleuren, verschillende resoluties, animatie en een transparante achtergrond.

### Voor deze Cursus heb je nodig:

- Een geheugenkaart met minimaal 16-32 GB opslag, Het liefst werk je met een nog groter opslag capaciteit!
- PC of laptop, liefst zo snel mogelijk
- Internetverbinding
- Toegang tot het programma Photoshop

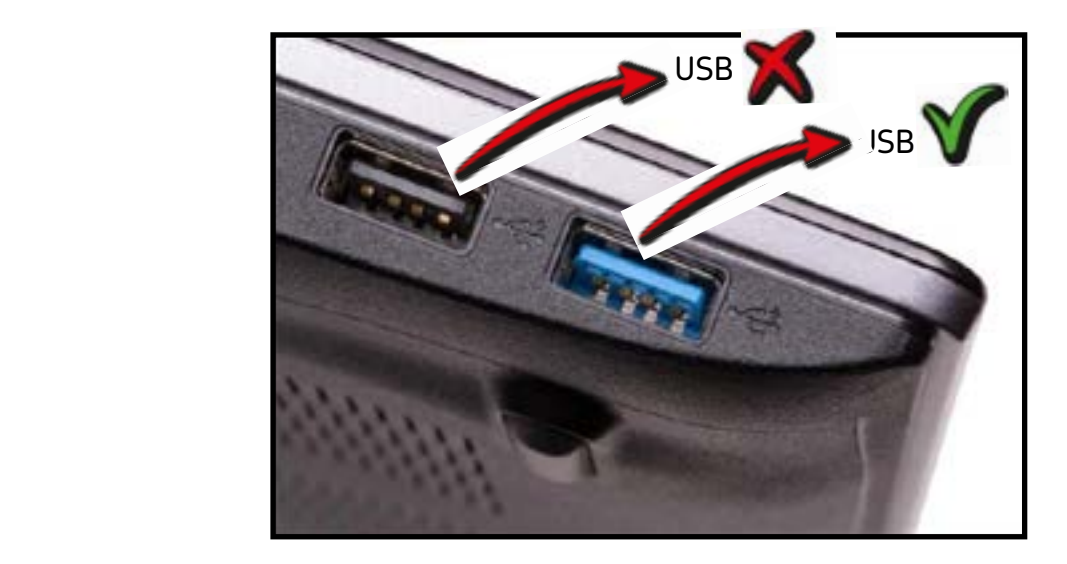

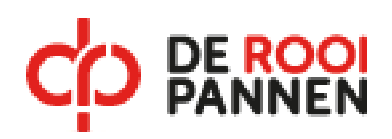

# Tips en uitleg I Algemeen

Algemene tips: verzamel in een map de gewenste beelden (JPG/PNG).

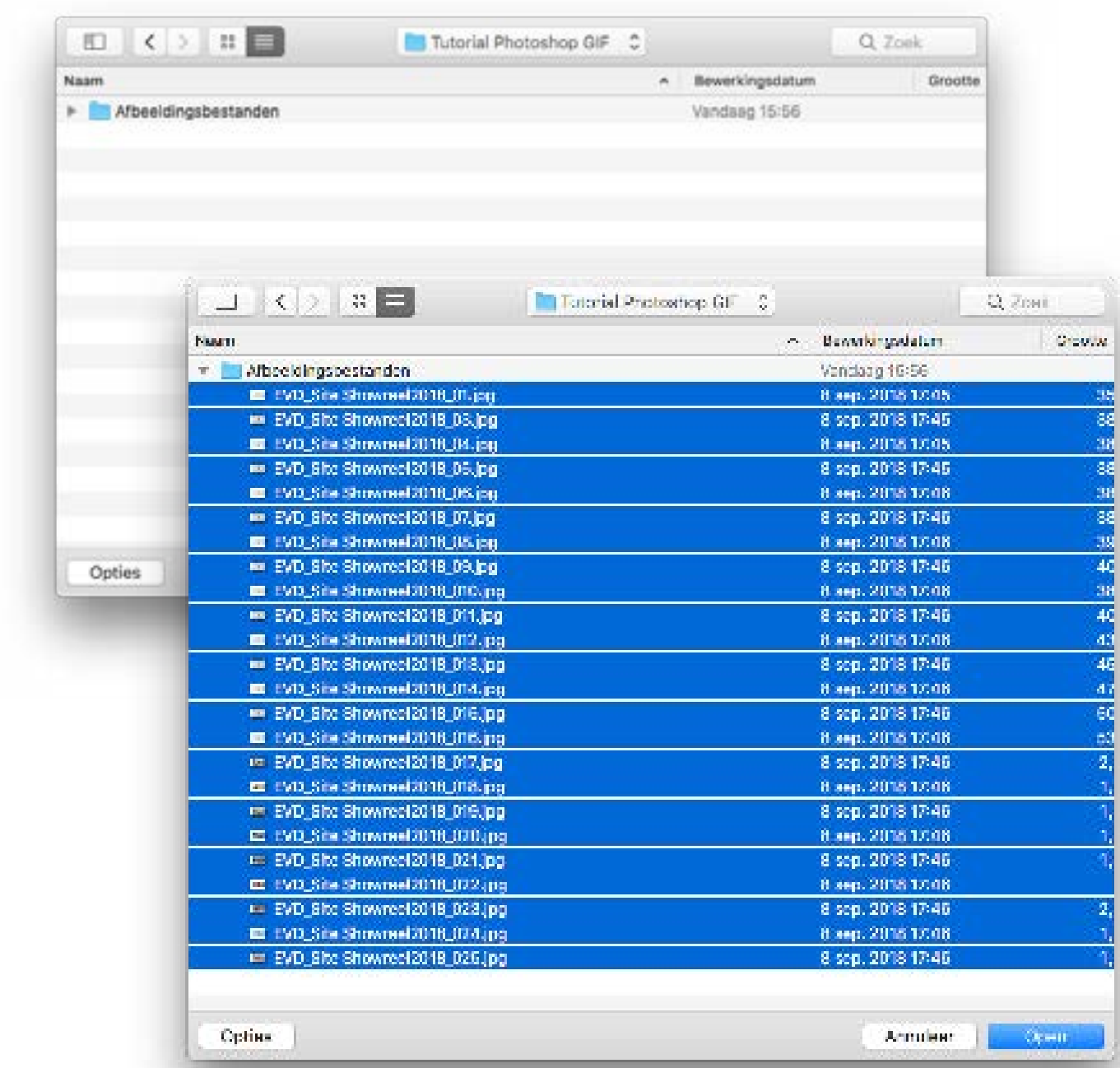

Tip: Structureer je bestanden netjes en overzichtelijk.

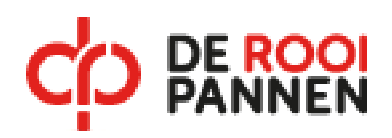

### Tips en uitleg I Algemeen

01. Open photoshop en daarna de bestanden die je in de GIF wilt verwerken.

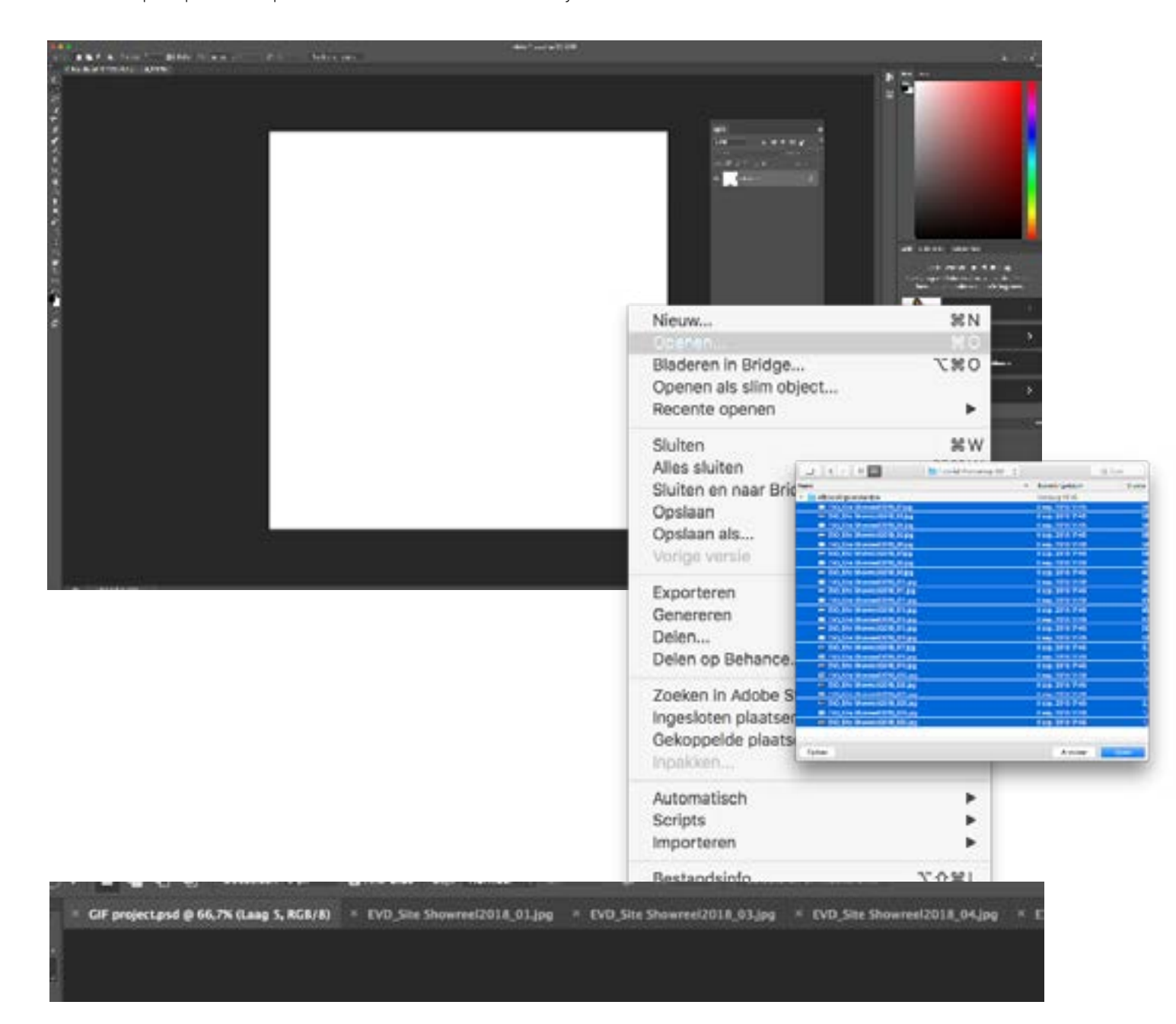

02. Wanneer je alle bestanden die in de de GIF getoond moeten worden opent, verschijnen er tabs aan de bovenkant van het Photoshop venster.

Zo echt kan leren zijn

03. Maak een definitieve tab aan die de animated GIF photoshop document gaat worden.

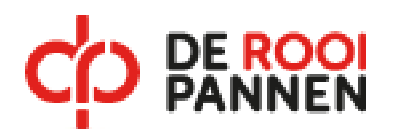

- 04. Selecteer per tab het hele canvas met Ctrl+A of Cmd+A (apple) Een stippelijn is het bewijs dat alles geselecteerd is.
- 05. Kopieer alle andere (tabs) bestanden door Ctrl+C of Cmd+C (apple)
- 06. Plak deze in het definitieve tabblad wat uiteindelijk de animated GIF wordt.

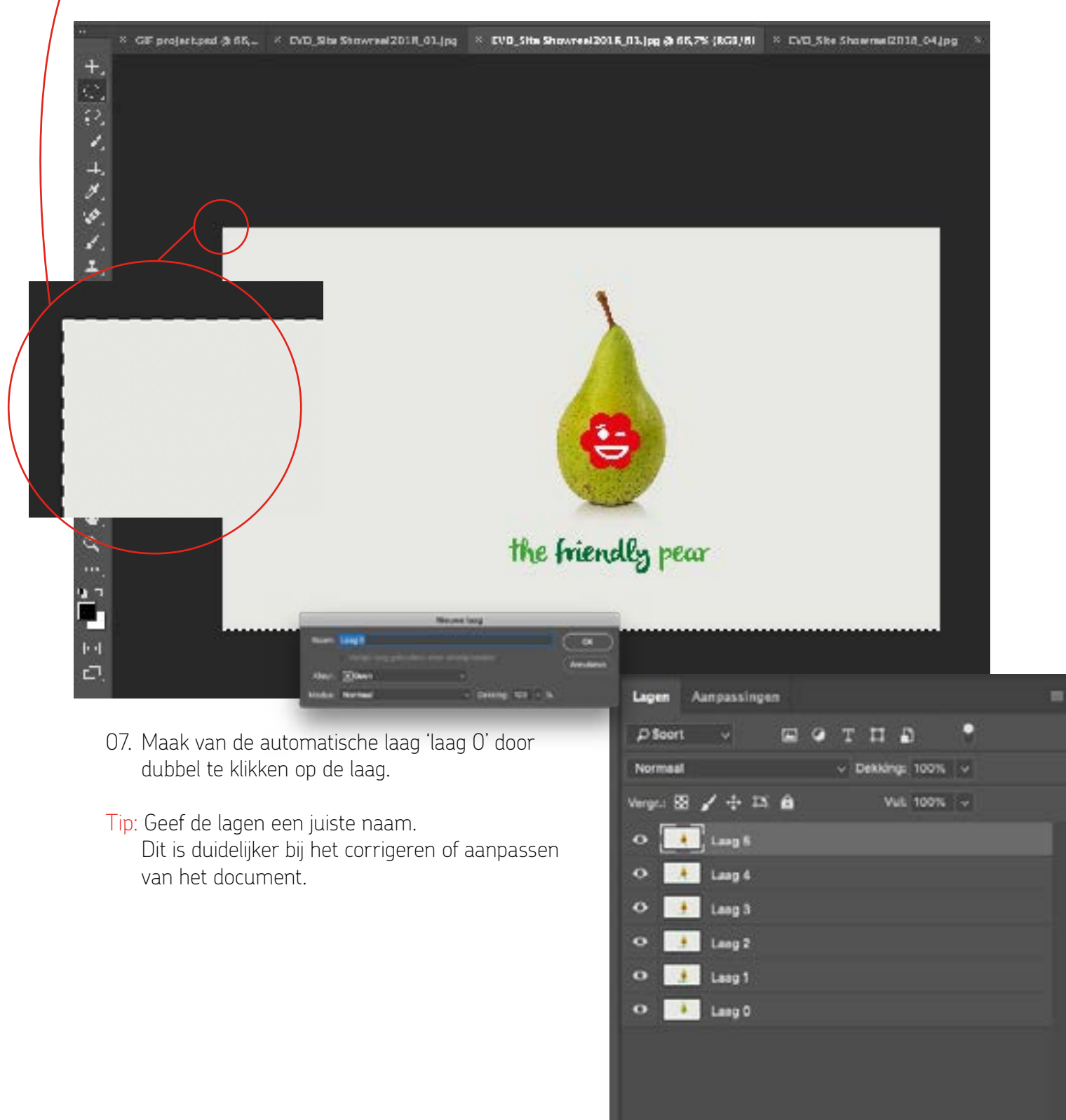

음-이<del>가</del>음-이2 Zo echt kan leren zijn

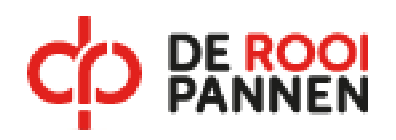

- 08. Kies in de menubalk>Venster>Tijdlijn
- 09. In de tijdlijn die onder in het Photoshop document verschijnt heb je twee opties namelijk:
	- a) videotijdlijn maken
	- b) frameanimatie maken
- 10. Kies frameanimatie maken en klik op 'Frameanimatie maken'

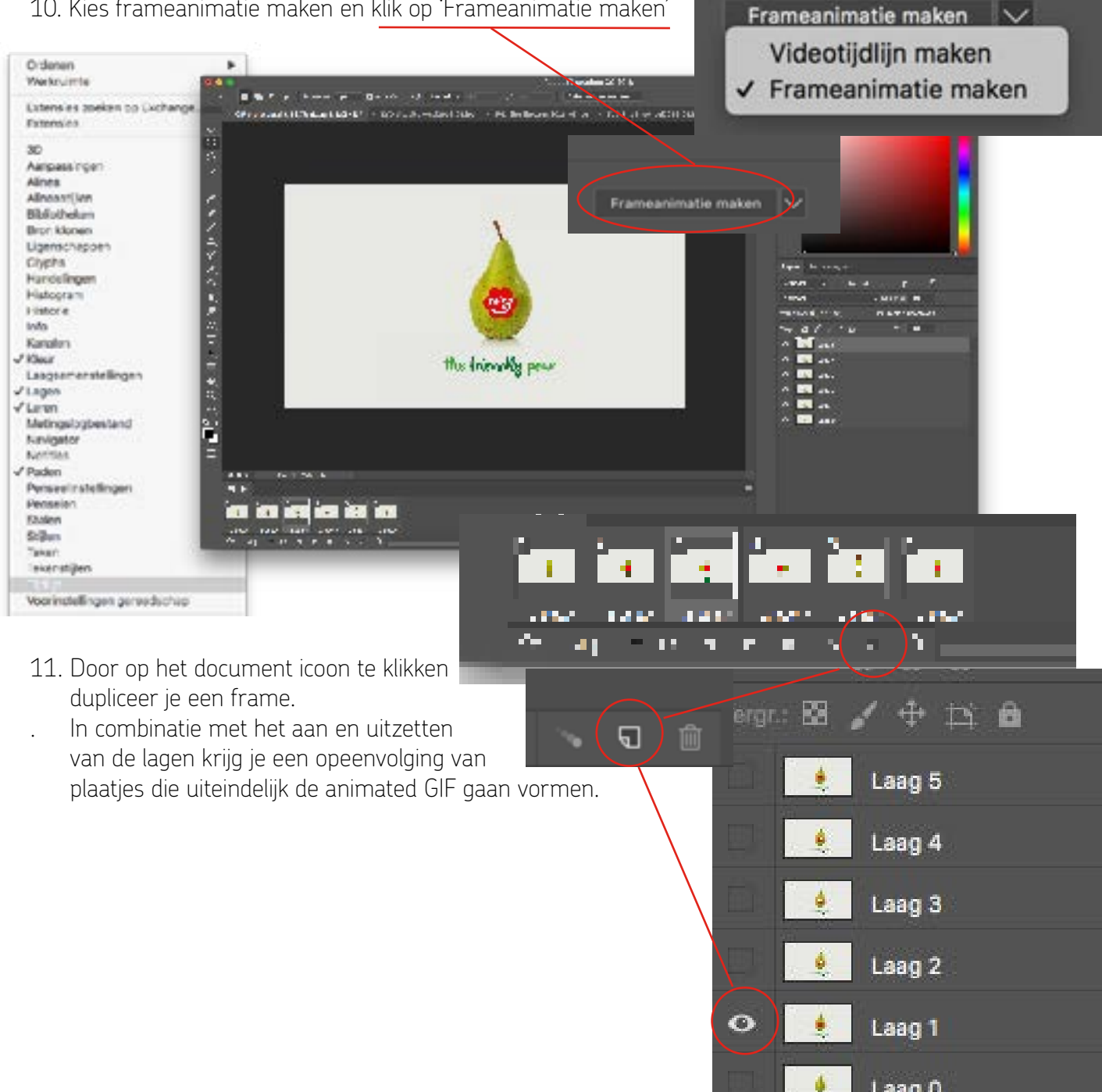

Laag 0

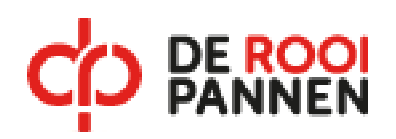

12. Kies het aantal herhalingen 13. Stel de snelheid in.

Tip: Wanneer alle lagen dezelfde snelheid behoren te hebben kun je deze allemaal selecteren met de 'shift'knop ingedrukt en de snelheid aanpassen.

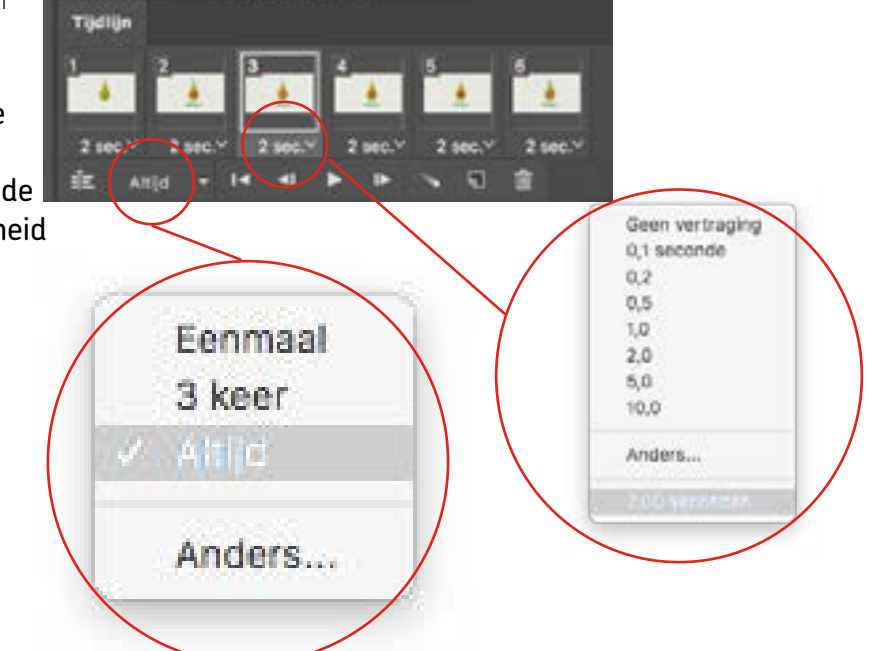

14. Kies ...Bestand>Exporteren>Opslaan voor web (verouderd)

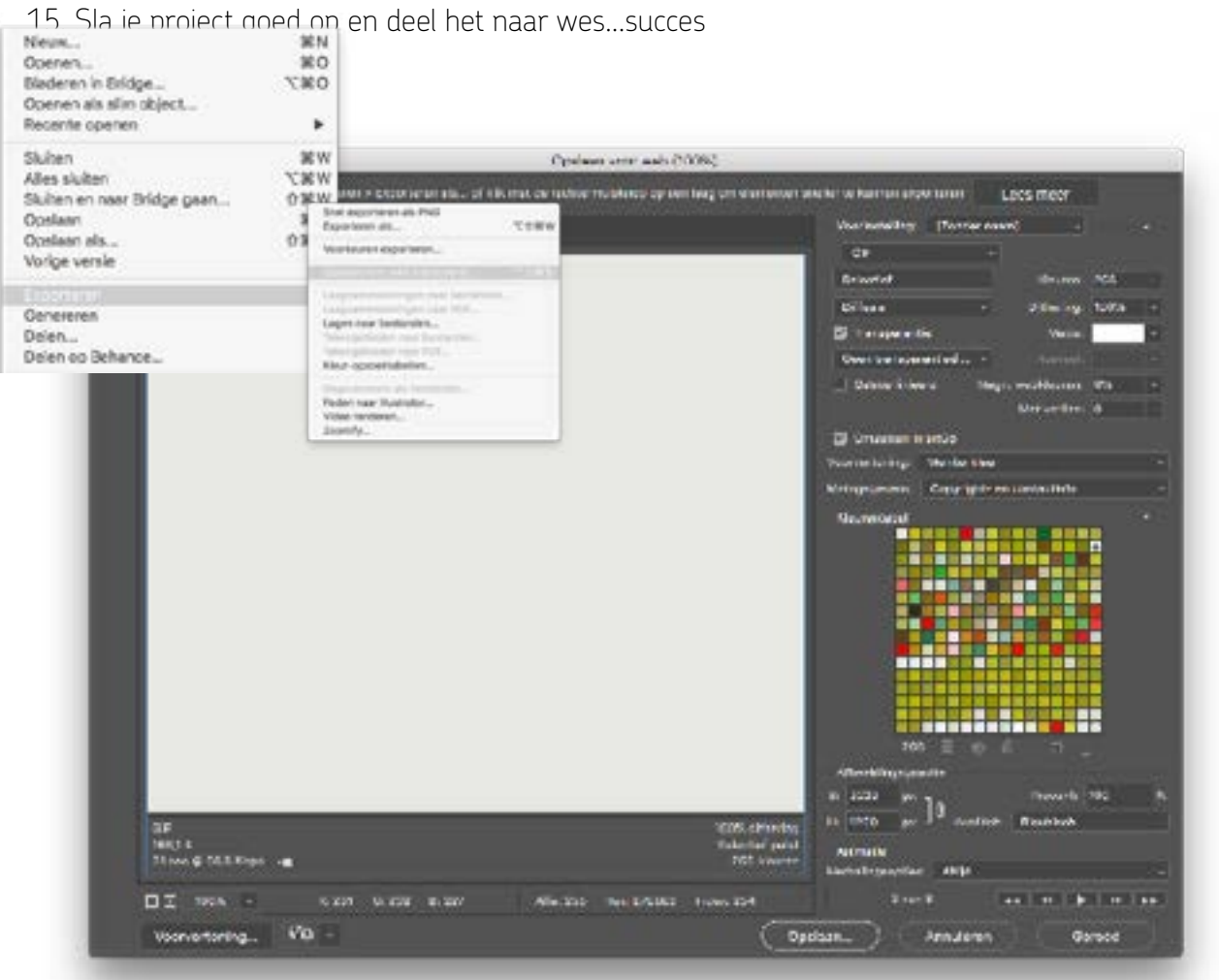

Zo echt kan leren zijn

-80

**OD H-OD** 

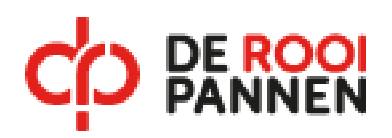

### Hoofdstuk 3 - Tips en uitleg I Algemeen

Algemene tips.

- Als je filmt met je telefoon, film dan altijd liggend...
- Maak helemaal in het begin van deze cursus al vaste afspraken om te gaan filmen met zijn allen. Hoe langer je het uitstelt, des te krapper wordt de tijd. Geen eindproduct is een 1.0 en dan moet je de rest van het jaar moeite doen om dat gemiddelde op te halen.
- Deel alle video's met elkaar via de ELO of je eigen One Drive/sharepoint. Iedereen van het groepje moet bij alle bestanden kunnen die hij nodig heeft. Altijd.
- Download de video die je na probeert te maken of neem de video op van Youtube met je telefoon. Dat voorkomt dat je databundel afneemt.
- Als je met elkaar video's wilt delen, deel die dan NOOIT VIA WHATSAPP of andere berichtenapps. Whatsapp comprimeert (maakt je video's kleiner) zodat ze minder data kosten om te versturen. Daardoor wordt de beeldkwaliteit erg slecht op groot scherm.
- Kom je er niet uit met je groepje of iemand uit je groepje, trek dan op tijd aan de bel. Halver wege dit project nog willen switchen is moeilijk omdat iedereen alles al gefilmd heeft.
- Maak goede afspraken en hou elkaar daaraan.
- Zorg dat je lol hebt.